# **Payment Services for Adobe Commerce**

Installation & Configuration Guide for Adobe Commerce 2.4.x

This guide contains installation and configuration instructions. For the complete documentation, go to:

- Adobe Commerce Developer Documentation
- Adobe Commerce User Guide

# **Contents**

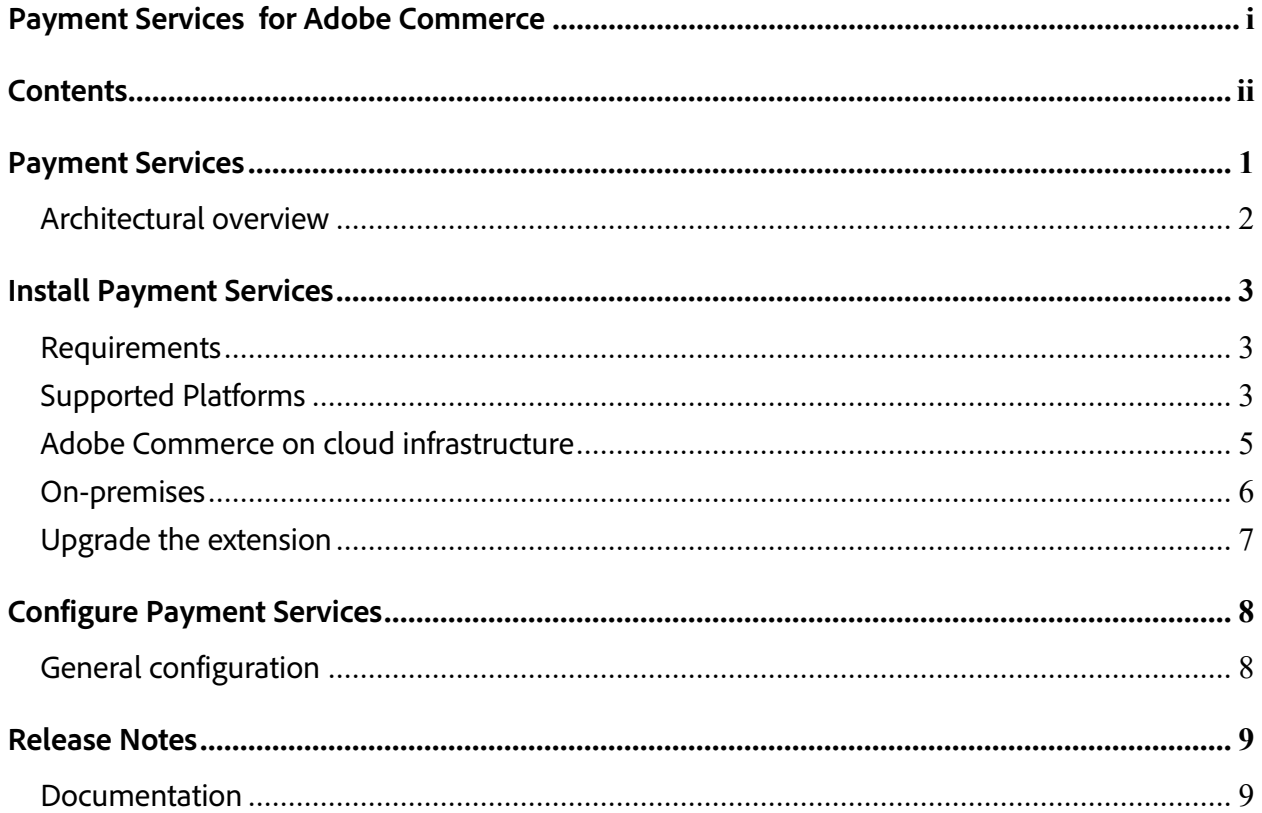

# **Payment Services**

Payment Services for Adobe Commerce and Magento Open Source is your turnkey self-service solution, including sandbox testing and a simple setup, for providing robust and secure payment processing for your Commerce websites.

Whether you are a small business, mid-market contender, or large enterprise, our payments solution will help you reduce operational overhead, increase revenue, and give you useful tools to improve the entire shopper experience.

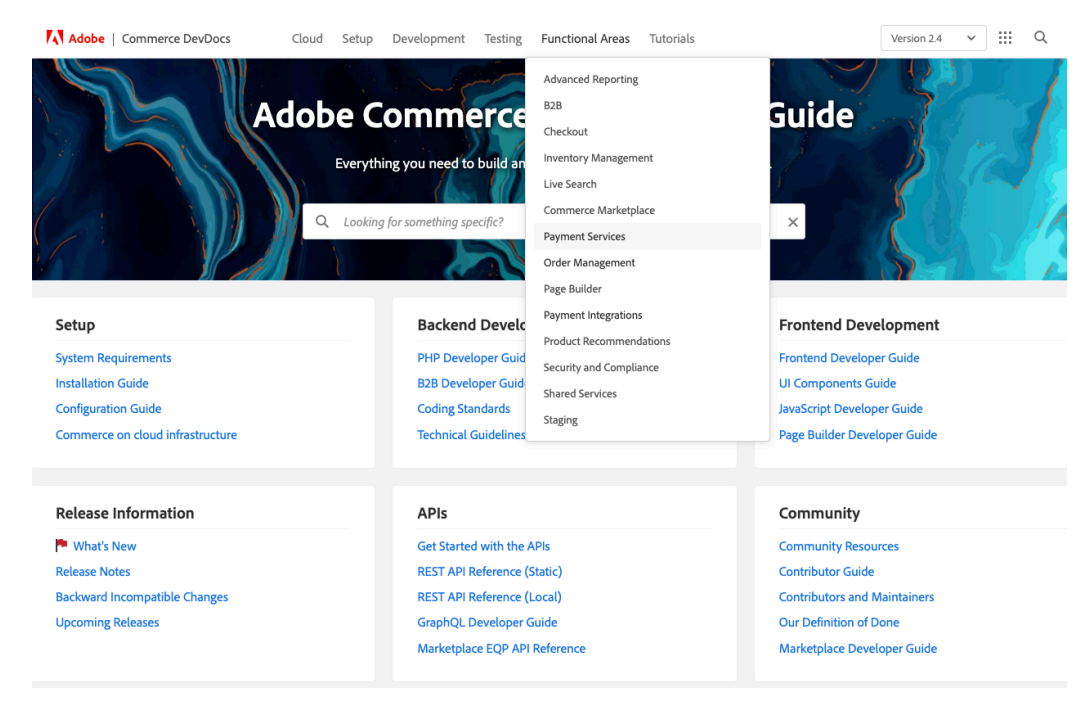

Payment Services is available for Adobe Commerce at no additional charge.

*Functional Areas > Payment Services*

## **Architectural overview**

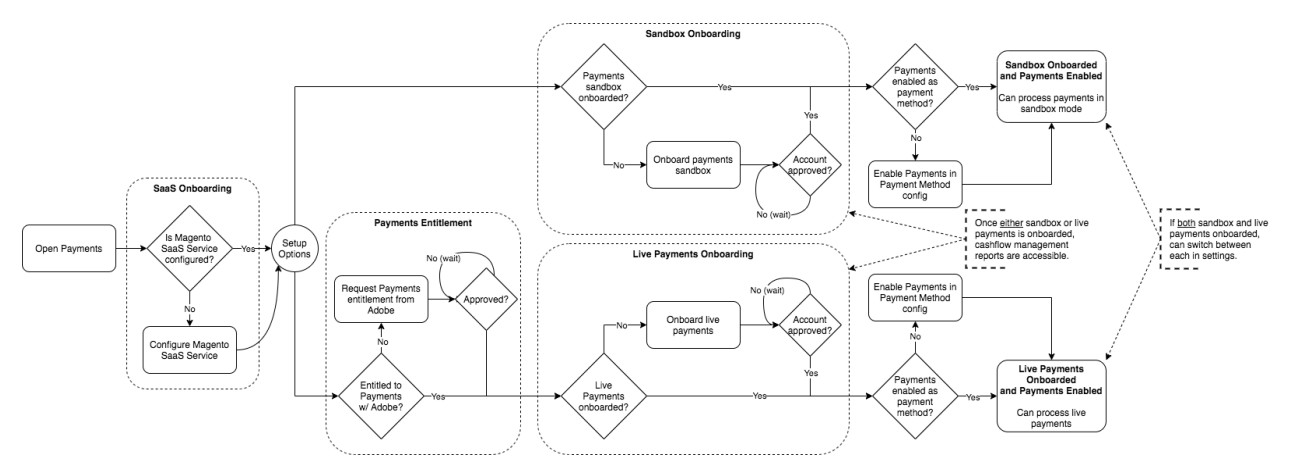

Payment Services is deployed as a SaaS service.

*Payment Services Onboarding flow*

After the Payment Services module is installed and configured, Adobe Commerce can provide robust and secure payment processing for your Commerce websites.

# **Install Payment Services**

## **Requirements**

- Adobe Commerce 2.4.x
- PHP (compatible version with latest Adobe Commerce version)
- Composer

## **Supported Platforms**

- Adobe Commerce on prem (EE): 2.4.x
- Adobe Commerce on Cloud (ECE): 2.4.x

• Adobe Commerce for B2B is not supported at this time.

There are two ways to install Payment Services with Composer Keys:

- Adobe Commerce on cloud infrastructure.
- On-premises.

### **Adobe Commerce on cloud infrastructure**

This method is used for installing the Payment Services extension for a Commerce instance on cloud infrastructure.

1. Update your composer.json file

#### composer require magento/payment-services --no-update

2. Update dependencies and install the extension:

composer update composer require magento/commerce-payments

The composer update command will update all dependencies. If you do not want to update all dependencies at the same time, use require magento command instead.

3. Commit and push your changes.

### **On-premises**

This method is used for installing the Payment Services extension for an On-premises instance.

1. Update your composer.json file

#### composer require magento/payment-services --no-update

2. Update dependencies and install the extension:

composer update composer require magento/commerce-payments

The composer update command will update all dependencies. If you do not want to update all dependencies at the same time, use require magento command instead.

3. Upgrade Adobe Commerce

#### bin/magento setup:upgrade

4. Clear the cache:

#### bin/magento cache:clear

- 5. Commit changes.
- 6. Update your on-premises instance to ensure the committed code is deployed.

# **Upgrade the extension**

When we release a new version of Payment Services, you can easily upgrade your extension.

- 1. Obtain the most recent version of the package.
- 2. Update dependencies and install the extension:

#### composer update composer require magento/commerce-payments

The composer update command will update all dependencies. If you do not want to update all dependencies at the same time, use require magento command instead.

3. Commit and push your changes.

## **Configure Payment Services**

After you install Payment Services, you can easily configure it from within the Admin or from the Command Line Interface (CLI).

When you configure Payment Services for Adobe Commerce and Magento Open Source in the Admin, those configurations apply only to the environment that is set in the Method field of General Configuration. Any changes you make in the configuration fields are independent of switching the Method selection—if you switch the method, your selections will not reset.

See the General Configuration section for more information.

## **General configuration**

You can enable Payment Services for your store, and enable either sandbox testing or live payments in the General Configuration section.

- 1. On the *Admin* sidebar, go to **Stores** > *Settings* > **Configuration**.
- 2. In the left panel, expand **Sales** and choose **Payment Methods**.
- 3. Expand the *Recommended Solutions* section.
- 4. In the *Payment Services* section, expand the *General Configuration* section.
- 5. For **Enable**, set it to Yes to enable Payment Service for your store.
- 6. For **Method**, set it to Sandbox if you are still testing Payment Services for your store or Production if you are ready to enable live payments.

Your Sandbox Merchant ID and Production Merchant ID will be auto-generated and present in their respectable fields once you have finished onboarding for the sandbox and/or production. Do not remove or change these IDs.

7. Click **Save Config** to save your changes.

## **Release Notes**

The release notes describe the current release of Payment Services and include:

- **O** New features
- **S** Fixes and improvements
- **派 Known issues**

For the most up-to-date information, see the Payment Services Release Notes in the Adobe Commerce Developer Documentation.

## **Documentation**

To learn more:

- Adobe Commerce Developer Documentation
- Adobe Commerce User Guide
- Support Knowledge Base